# **Getting Started Walkthrough**

## **Objective**

The purpose of this Getting Started with *Hands-On Maintenance and Light Repair* Walkthrough is to familiarize yourself with the platform and using *Hands-On Maintenance and Light Repair*. This tutorial will walk you through the process of logging in, assigning content, grading assignments, and viewing reports.

## **Log In and Access Hands-On MLR**

- Open your Web browser and type www.g-w.com/mlr into the address bar.
- Select the *Login* button.
- Enter your Username and Password and select *Login*.
- The My Bookshelf area will display all content available to you.

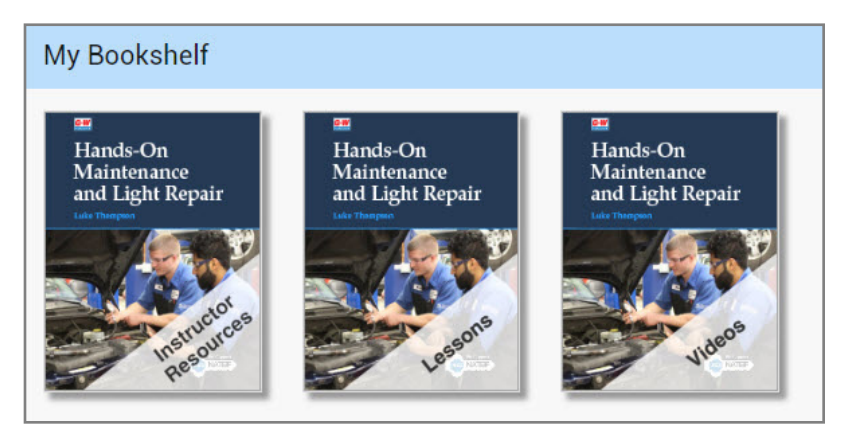

# **Class Code**

Students will need a Class Code to activate their subscription to *Hands-On Maintenance and Light Repair*. Follow these steps to locate the code.

Select *Manage* from the main navigation at the top of the page.

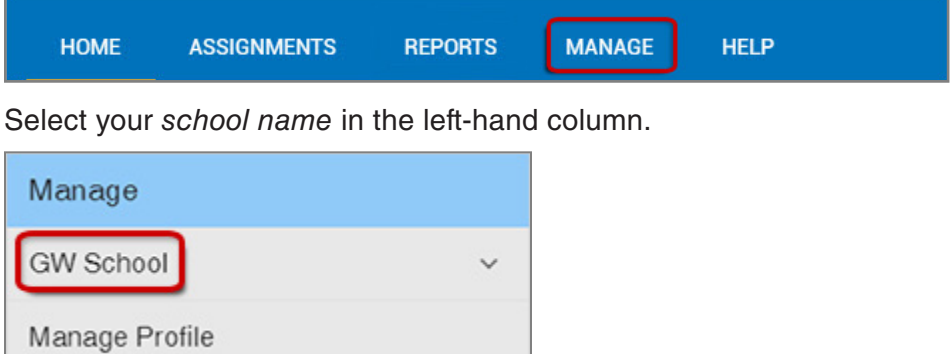

#### Then select *My Classes*.

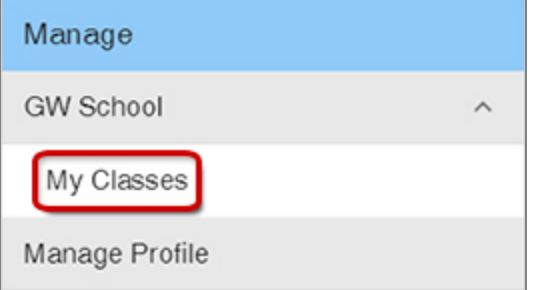

In the middle column, select the *class name*.

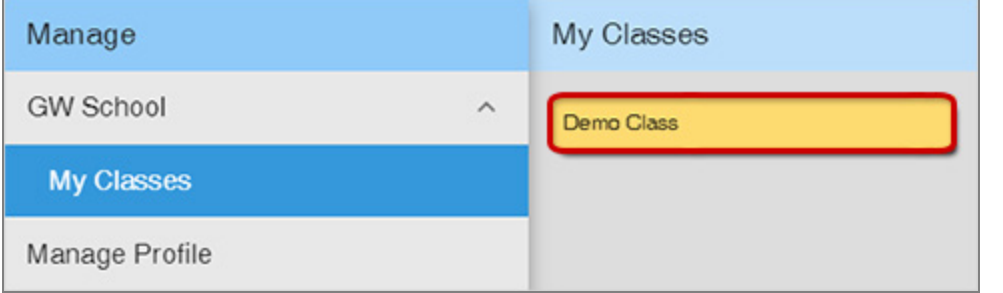

#### Select *View Class Code*.

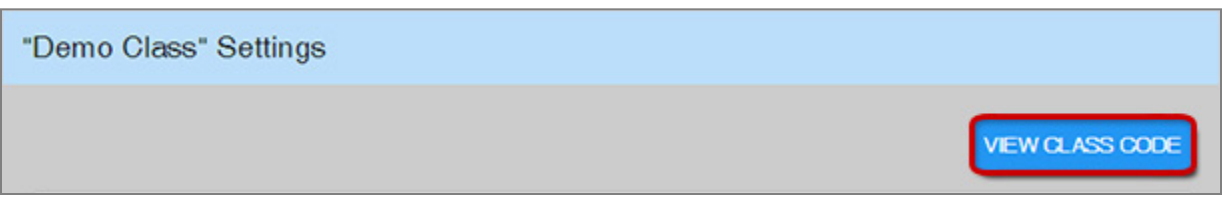

When the Class Code displays, make note of it and distribute it to your students.

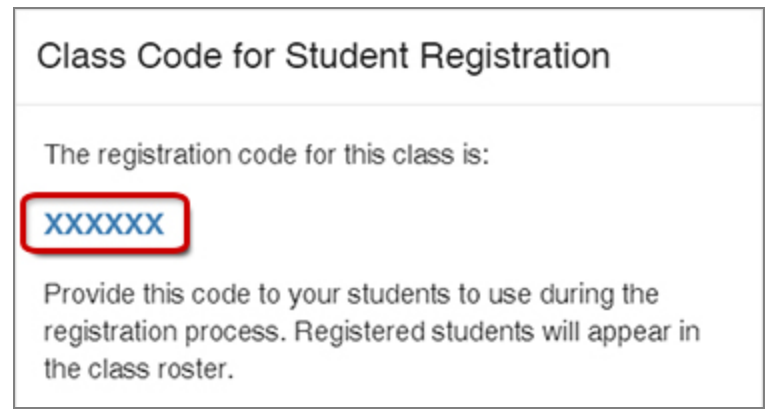

### **Assigning Content**

Follow these steps to assign content to your students. For this example, we are assigning content from Lesson 11 *Tire Inspection Assignment* located within Unit 2. Note: This is a good lesson to use to familiarize yourself and your students with *Hands-On Maintenance and Light Repair*. The theory presented in this lesson is relatively simple, and all aspects of a typical lesson are included.

Select the *Hands-On Maintenance and Light Repair, Lessons* image.

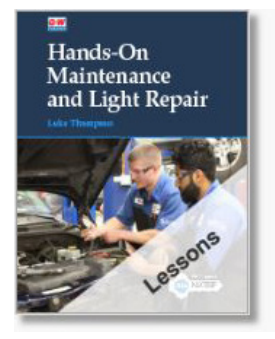

Select *Unit 2: General Service Tasks.* 

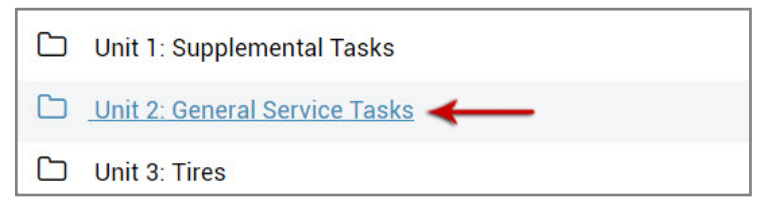

• Select *Lesson 11 Tire Inspection.*

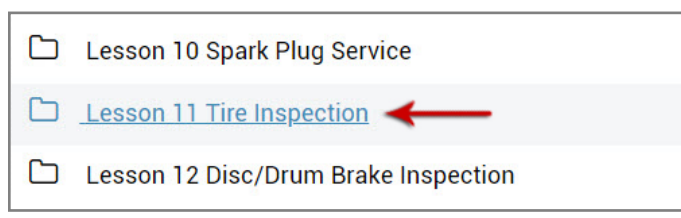

Begin by assigning the Lesson 11 Pretest to your class.

From the Table of Contents, select the Lesson 11 Pretest link to preview the assessment.

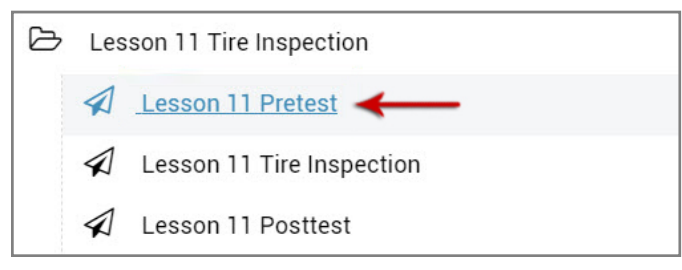

To assign the Pretest, select the paper airplane icon from either the link on the Table of Contents (pictured above) or from the left-hand navigation of the preview window (pictured below).

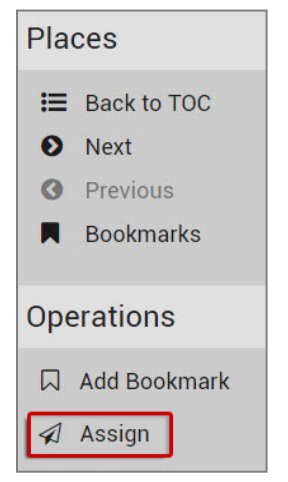

• Select the class and students to whom you would like the Pretest assigned. Select *Next* to continue.

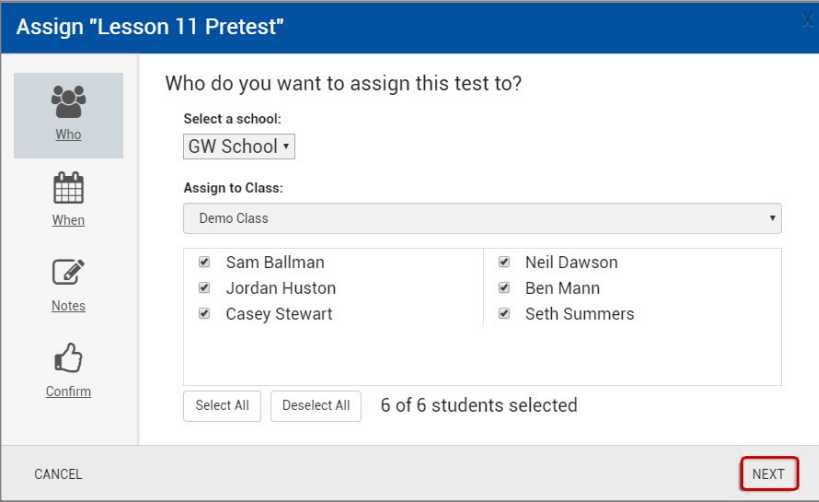

• Adjust the availability settings (date/time available and unavailable) as desired, then select *Next*.

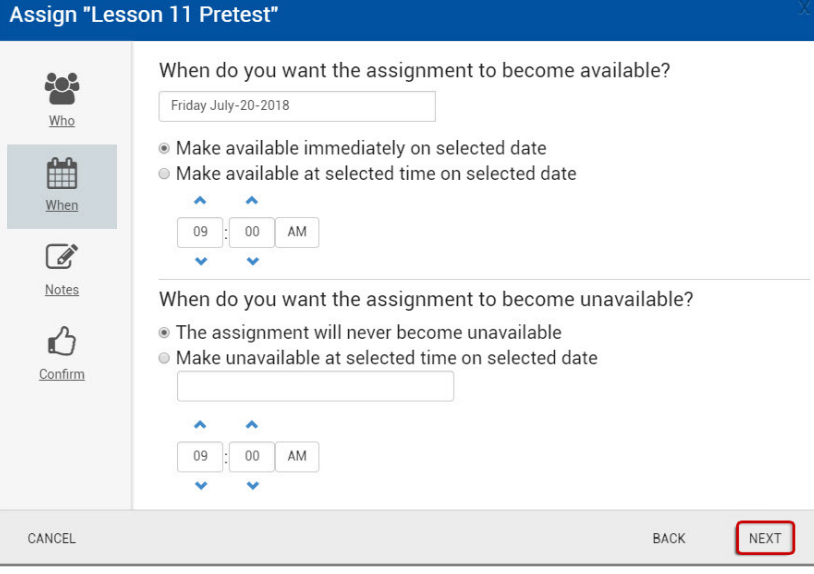

• Enter an assignment title and/or any additional instructions or notes (both optional). Select *Next* to continue.

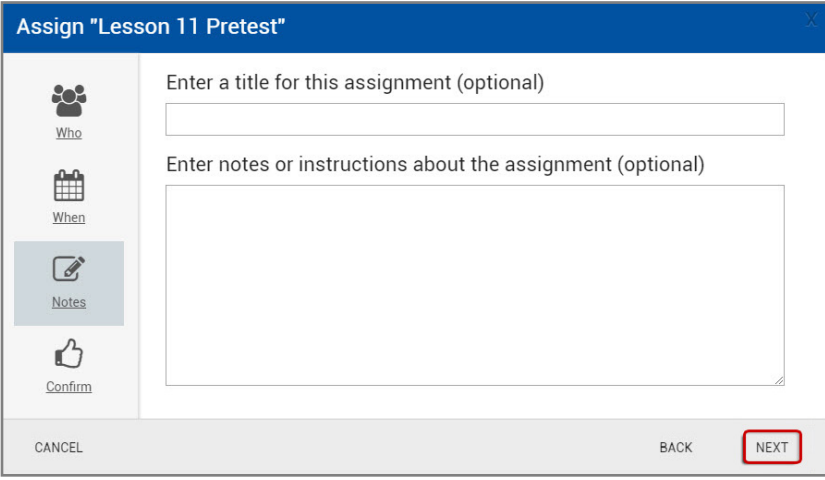

Confirm assignment details are correct and then select *Assign*.

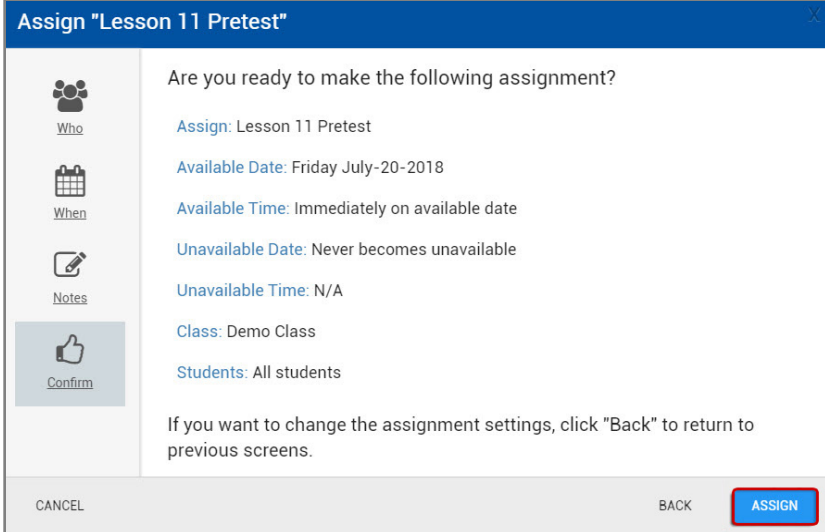

• The assignment is then pushed to your students based on the availability you scheduled.

Note: All content (Pretests, Lessons, and Posttests) is assigned in the same manner.

### **Grading Assignments**

Pretests and Posttests are autograded, however, Lessons require manual scoring.

You will see completed assignment data in the My Assessments sidebar on the Home page. Each assignment will display how many submissions require manual scoring.

• Select *[number] scoring required*.

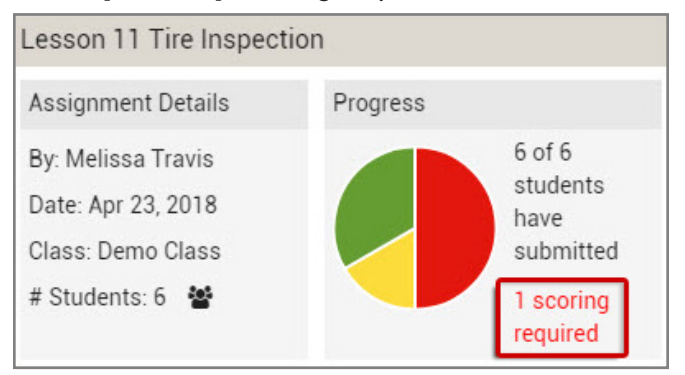

• Students with an asterisk (\*) next to their name have submitted an assignment that needs to be graded. To begin grading, select the name of a student with an asterisk.

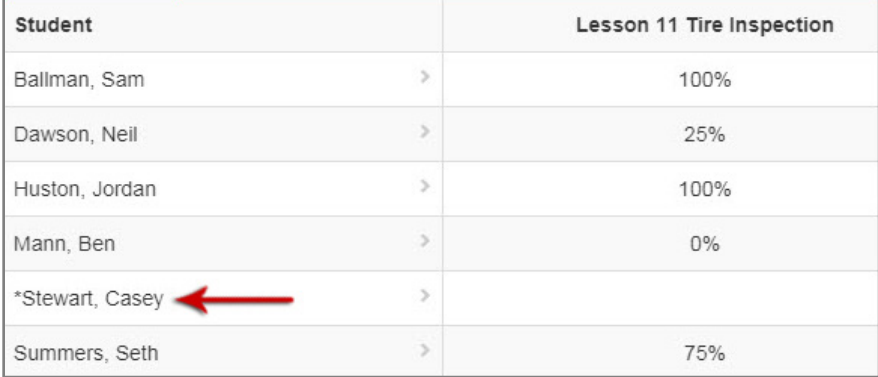

The student's submitted lesson will display on the left and the rubric we have provided for you will display on the right. Scroll through the assignment and review the student's responses.

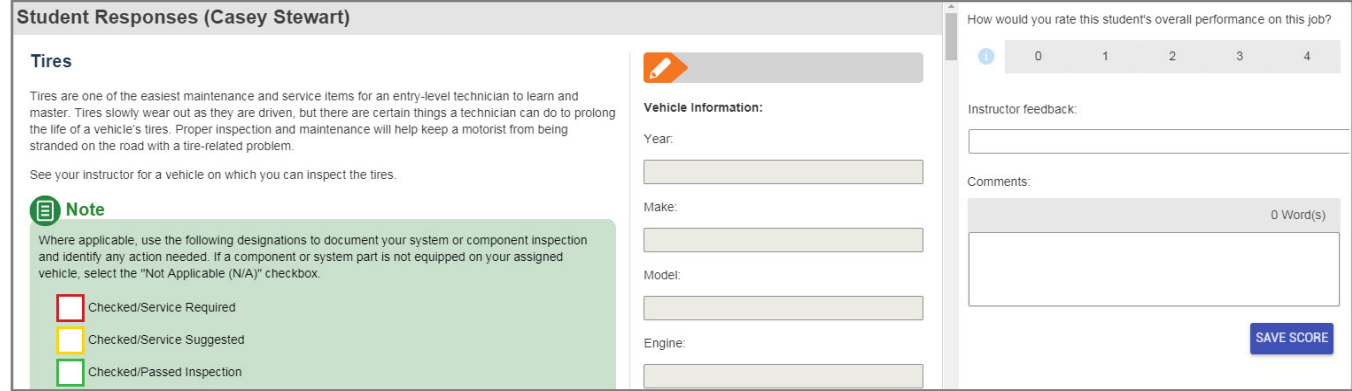

A rating scale is displayed at the top of the rubric. The scale ranges from 0 (Incomplete) to 4 (Mastered competency.) Select the information (i) icon to review the criteria. Rate the student's overall performance by selecting a number on the scale.

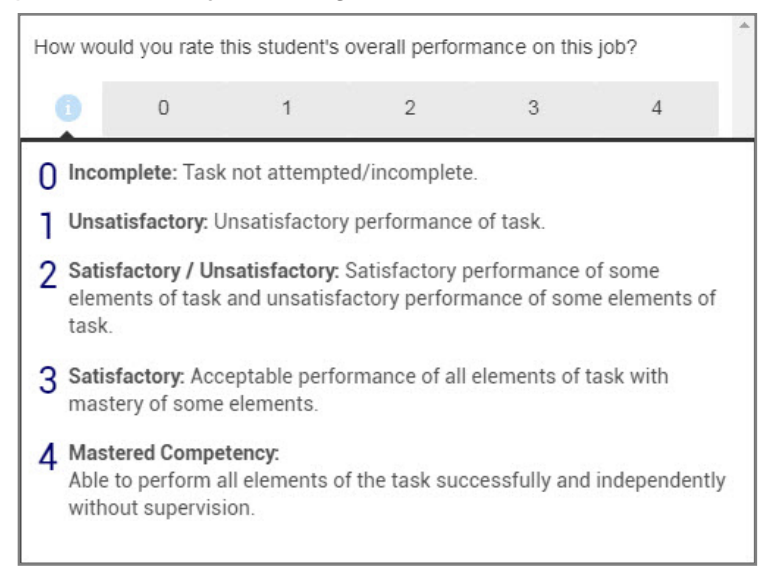

The *Instructor feedback* drop-down menu is populated with various phrases that you can select to respond to student work.

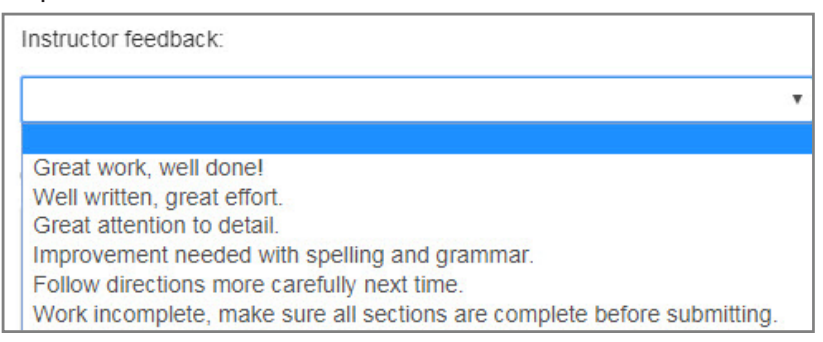

You can include additional feedback in the *Comments* area. Select *Save Score* when you have finished grading and providing feedback for this student's lesson.

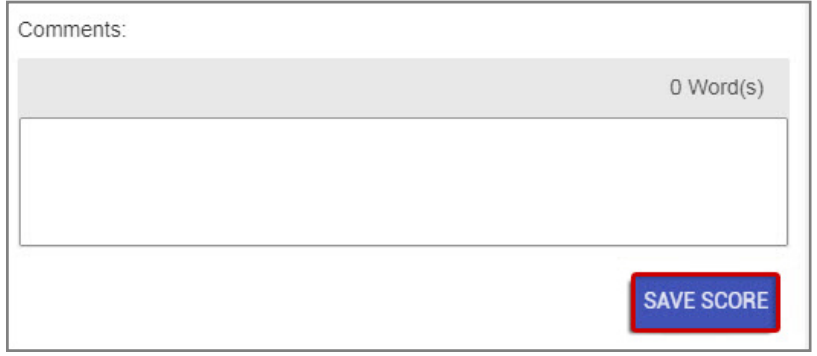

A notification will confirm that the score has been successfully updated. Select OK to close.

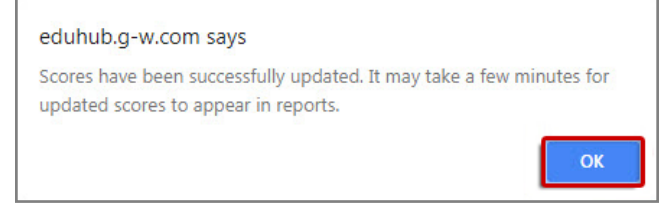

Select Back To Class Report to continue grading other students' lessons.

← Back To Class Report

### **Reports**

The Reports allow you to evaluate the progress and performance of individual students or the class as a whole.

• Select *Reports* from the main navigation at the top of the page.

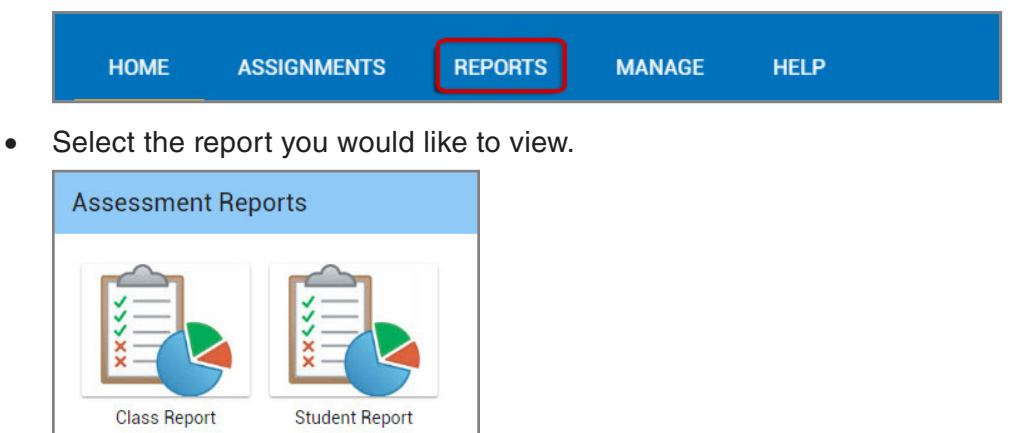

• The Class Report displays a summary of all students grades for a specific assignment. If desired, you may Print or Export the Class Report.

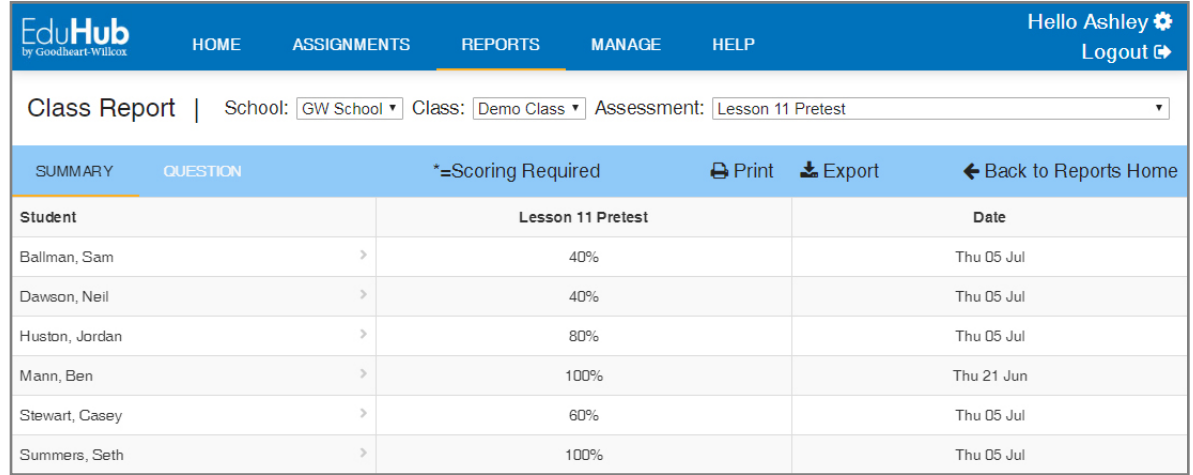

The Student Report displays a summary of all grades for a specific student.

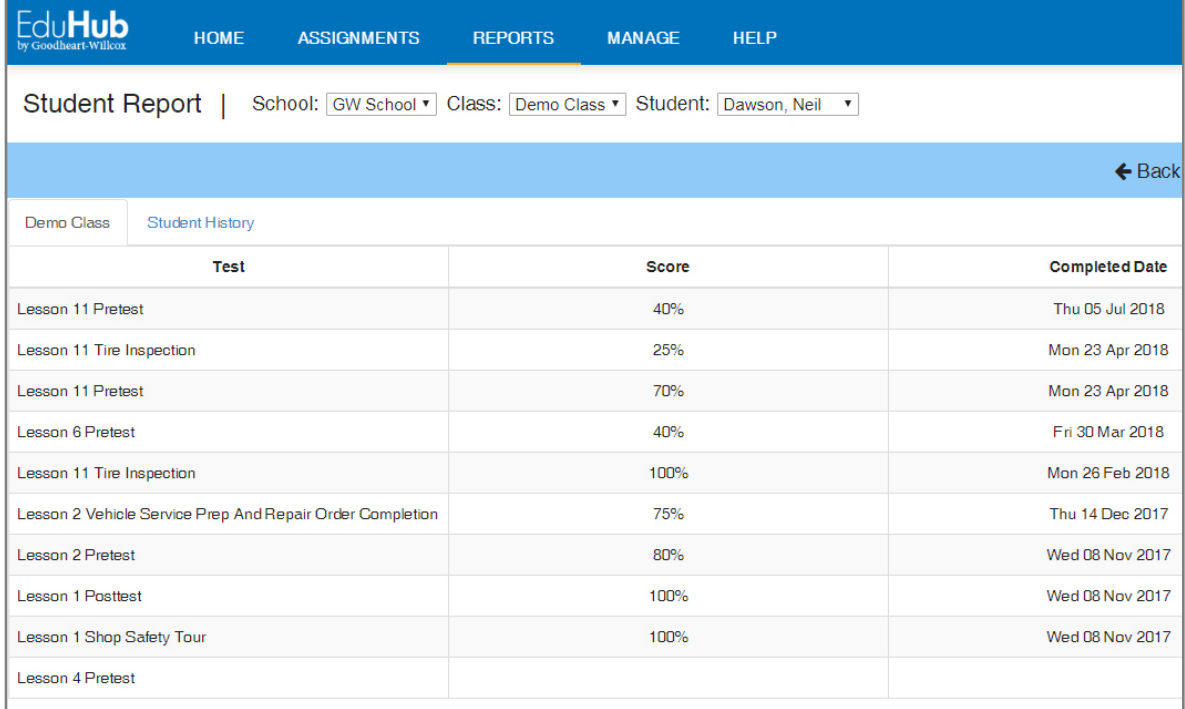